# **Manual para inclusão de itens no Plano Anual de Contratações –**

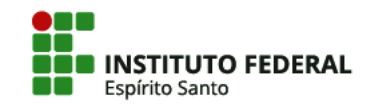

**Campus Vitória**

**PAC 2021**

# **O QUE É O PAC**

- O Plano Anual de Contratações (PAC) é um documento que consolida todas as contratações que o órgão ou entidade pretende realizar ou prorrogar, no exercício subsequente.
- Todas as contratações de bens e serviços, inclusive obras, serviços de engenharia e contratações de soluções de tecnologia da informação e comunicações, que se pretendem realizar ou prorrogar no exercício subsequente, devem ser inseridas no Plano Anual de Contratações.
- A elaboração do Plano Anual de Contratações pelos órgãos integrantes da Administração Pública federal direta, autárquica e fundacional é obrigatória.
- Os setores requisitantes deverão incluir no sistema PGC as contratações que pretendem realizar ou prorrogar no exercício subsequente, acompanhadas das informações descritas no art. 5° da IN n° 1, de 2019.

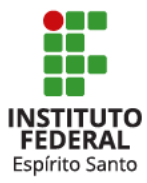

# **INFORMAÇÕES IMPORTANTES**

- O PAC deve refletir ao máximo a previsão de contratação e aquisição de bens e serviços do Campus Vitória.
- Assim, não devem ser incluídos itens que destoem do previsto e, consequentemente, destoem do próprio orçamento da unidade.
- O fluxo de toda elaboração e aprovação do PAC contam com etapas de ajustes e adequação dos itens incluídos, efetuado pela Gestão do campus, caso necessário.
- Fluxo simplificado do PAC:

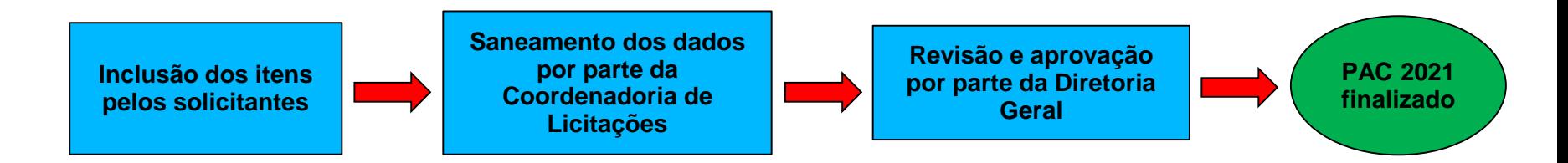

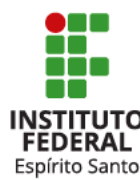

# **SOLICITAR ACESSO AO SISTEMA**

Para os usuários que já cadastraram itens no ano de 2019, caso tentem acessar o sistema e recebam a mensagem de senha expirada, envie um e-mail para [cadastradorsiasg.vi@ifes.edu.br](mailto:cadastradorsiasg.vi@ifes.edu.br) e solicite uma nova senha.

Para o primeiro acesso, deve-se preencher um formulário e enviar para [cadastradorsiasg.vi@ifes.edu.br](mailto:cadastradorsiasg.vi@ifes.edu.br) o formulário assinado.

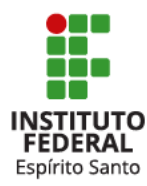

Acesse o formulário: [Clique aqui](http://www1.dnit.gov.br/anexo/Anexo/Anexo_edital0999_10-00_0.pdf)

#### ANEXO II<br>FORMULÁRIO PARA CADASTRO NO SIASG

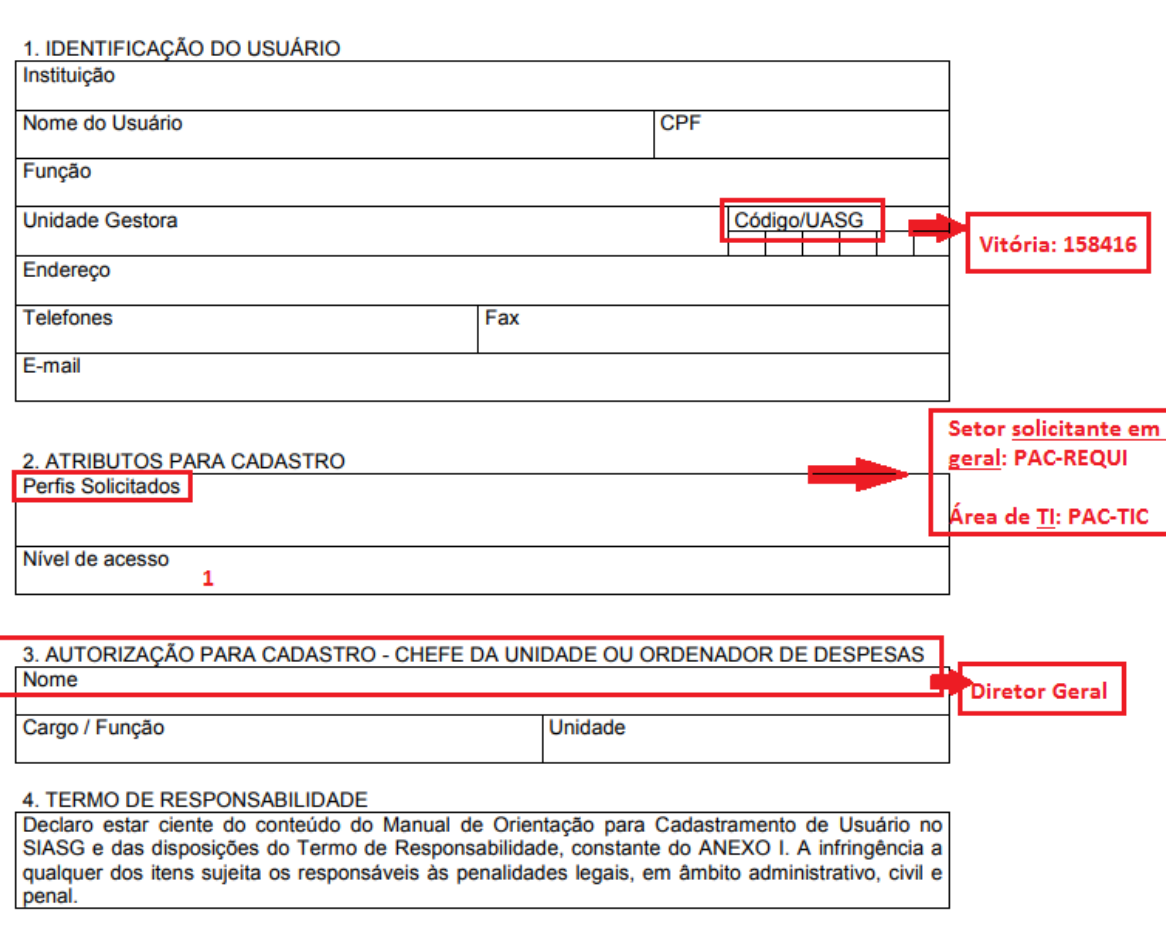

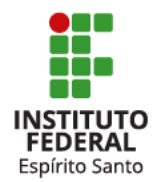

 $\mathbf{1}$  ,  $\mathbf{1}$  ,  $\mathbf{1}$ 

 $-\left\langle \underline{\ \ }\ \right\rangle -$ 

Sugere-se que o formulário seja incluído no SIPAC e assinado por lá. Veja abaixo como fazê-lo:

Acesse [www.sipac.ifes.edu.br](http://www.sipac.ifes.edu.br/) e clique em Mesa Virtual -> Documentos -> Cadastrar documento

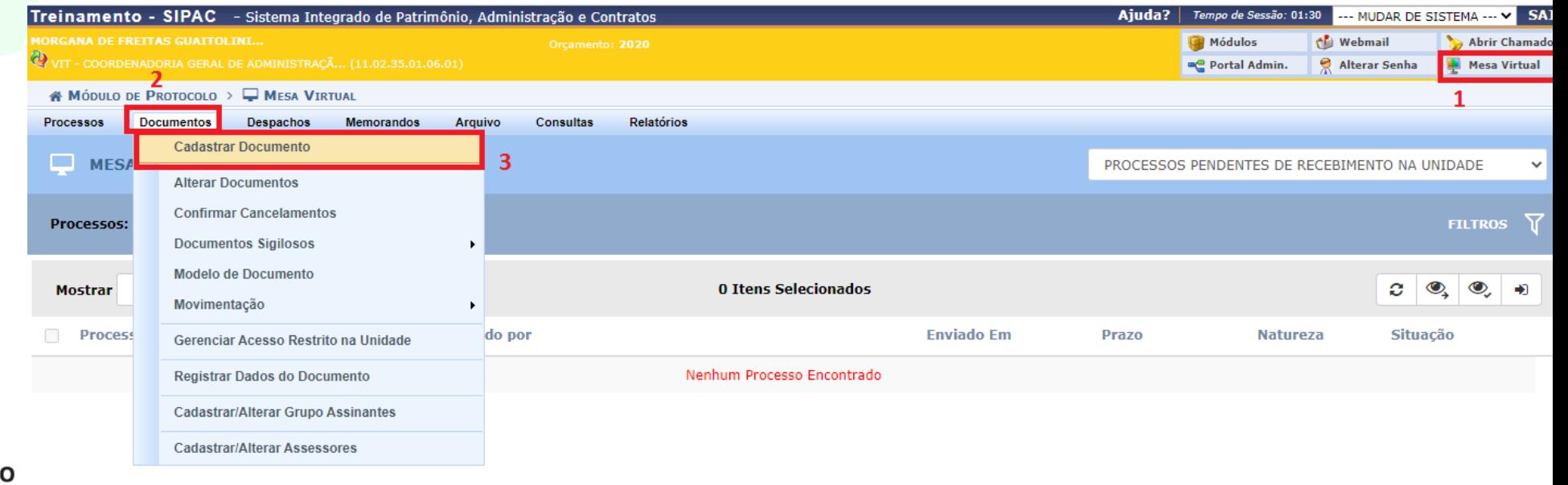

Inclua as informações gerais do documento e, em seguida, o arquivo do formulário (já preenchido com seu nome, CPF e demais informações).

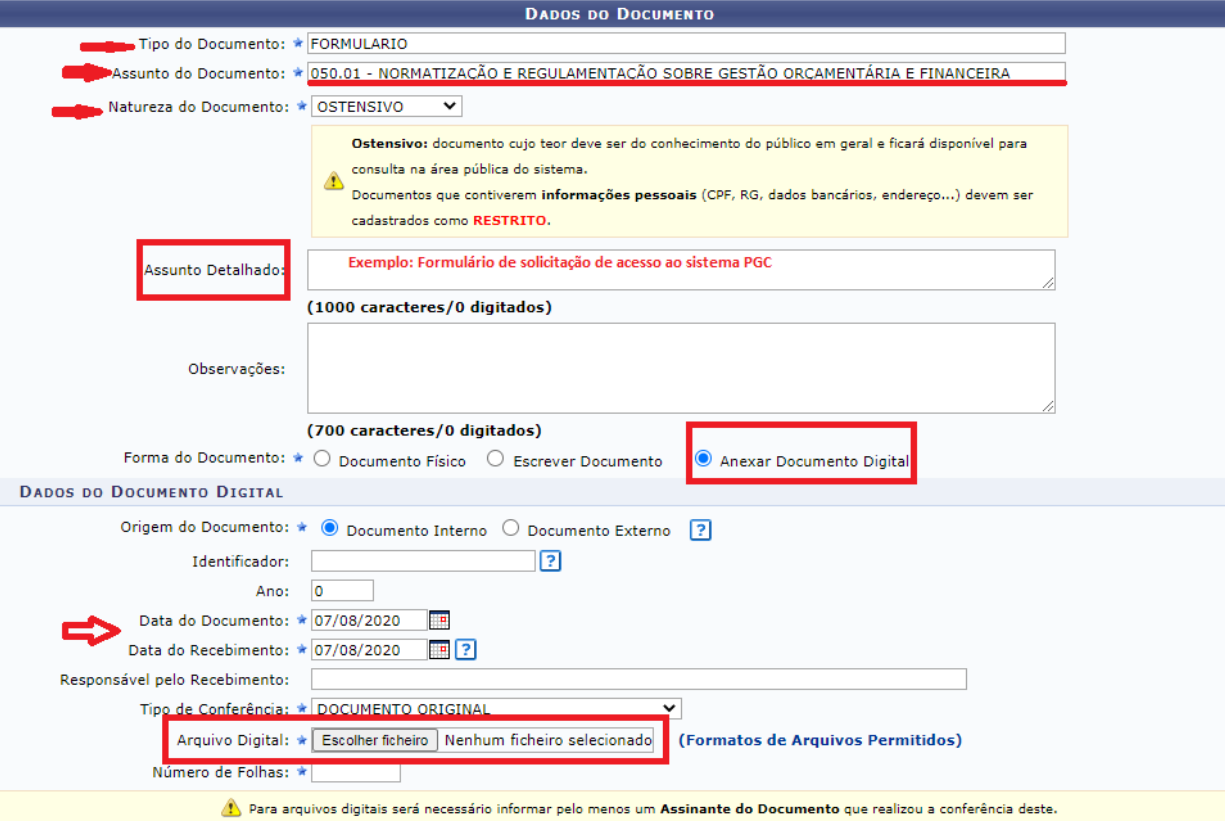

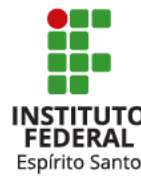

Após incluídas as informações gerais do documento e o arquivo, você deve selecionar os assinantes (você mesmo e o Diretor Geral).

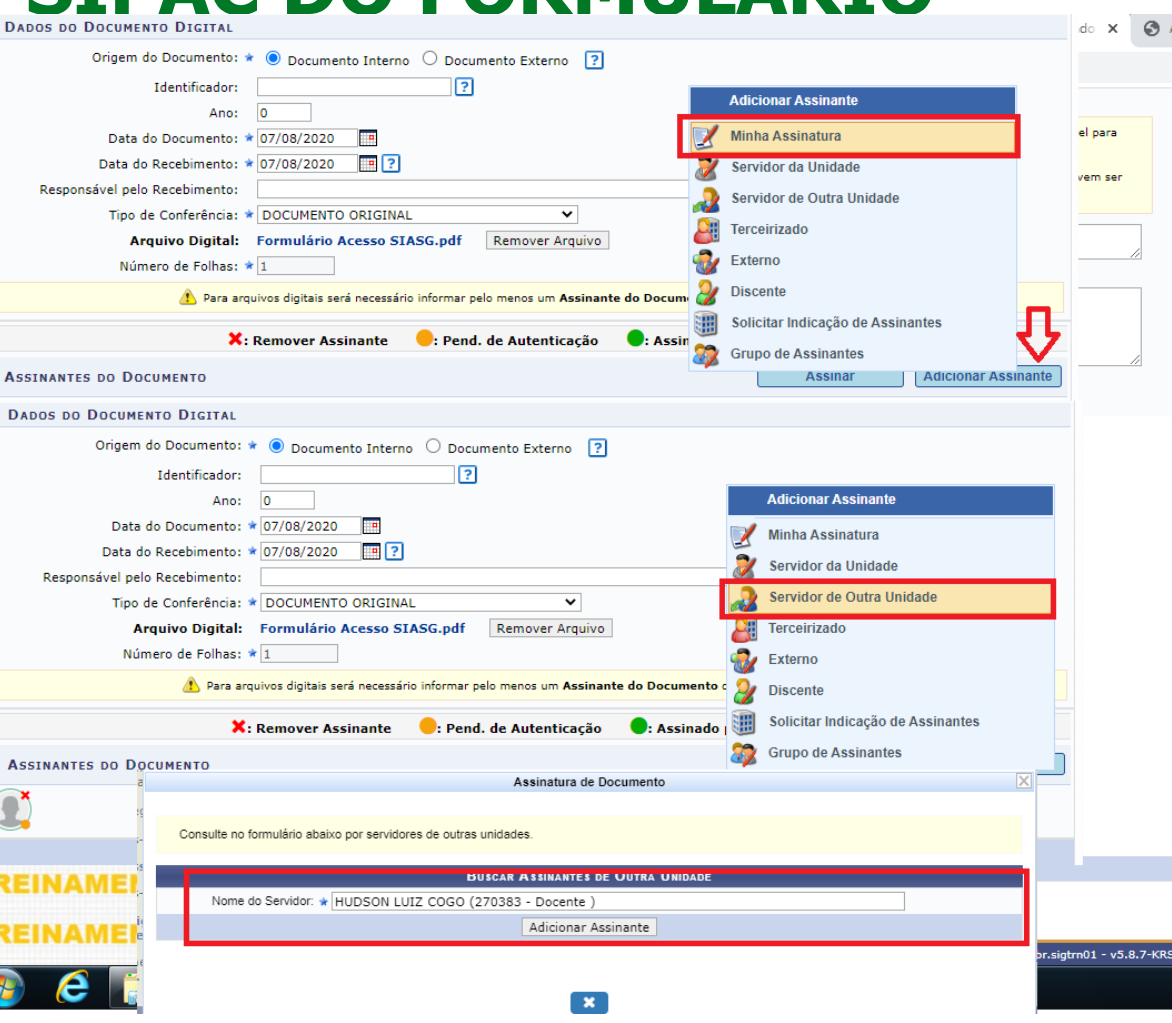

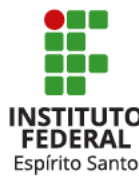

**Assu** 

Após incluídos os 2 assinantes, você deve assinar o documento.

Depois que você assinou, clique em CONTINUAR.

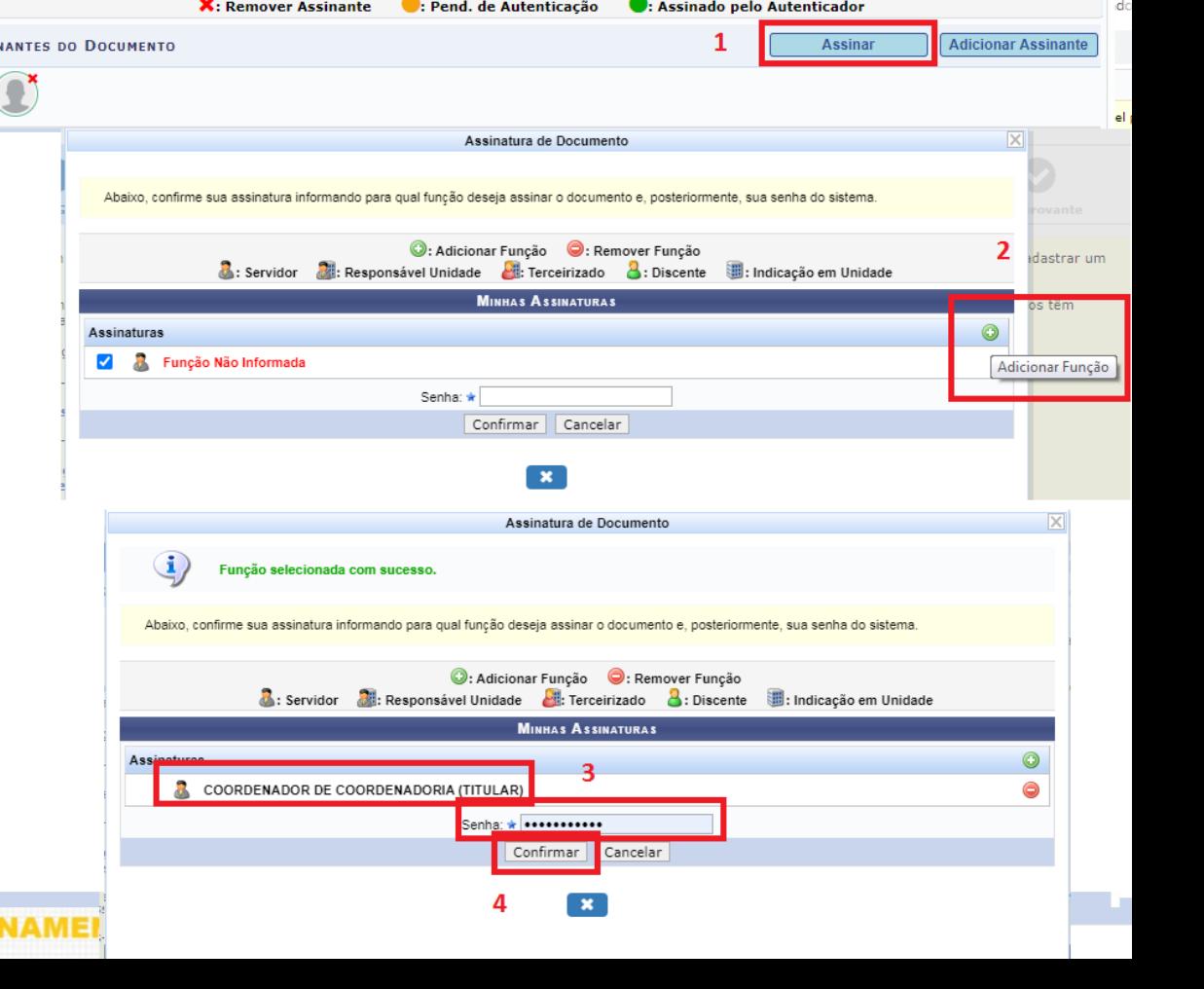

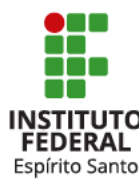

Não é necessário anexar nenhum outro documento então clique em CONTINUAR novamente.

Na parte de "interessados no documento", o interessado é você mesmo.

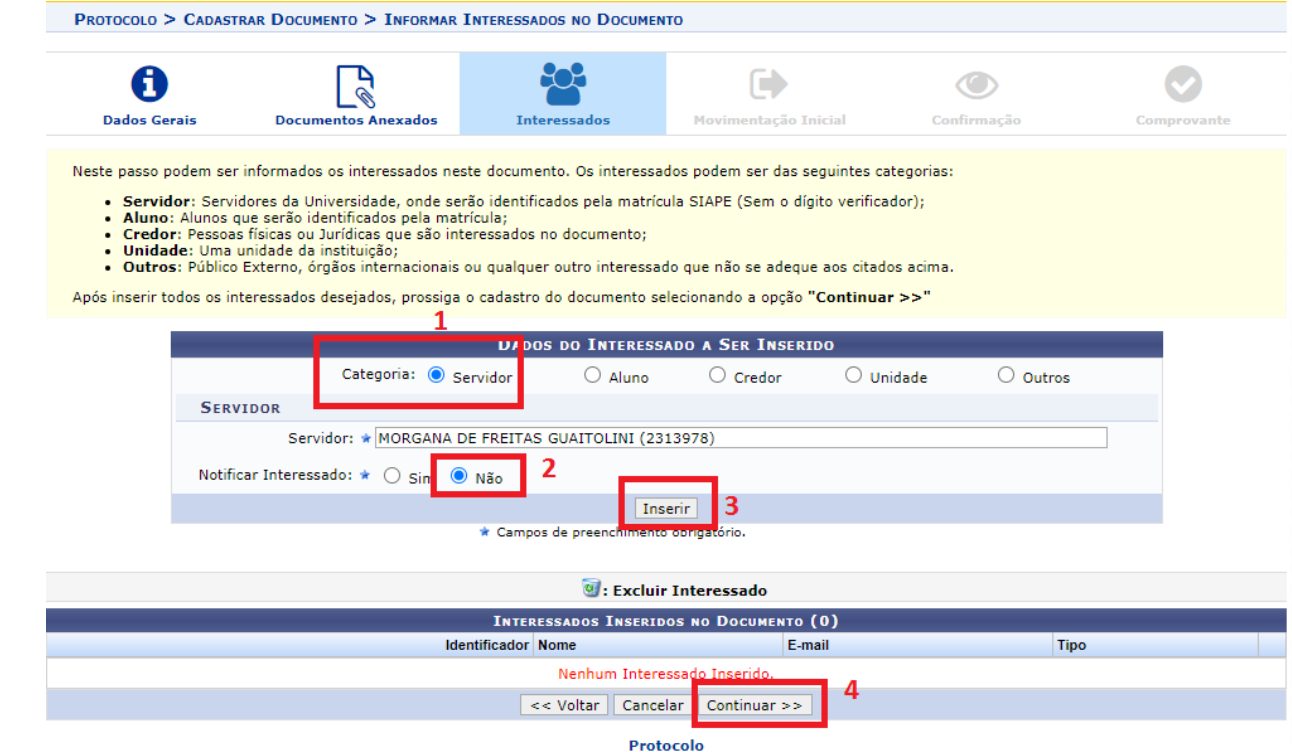

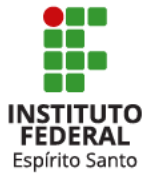

Por fim, a última informação inserida é o setor de destino que deve ser VIT – Coordenadoria Geral de Administração, Orçamento e Finanças. Clique em continuar e depois em CONFIRMAR.

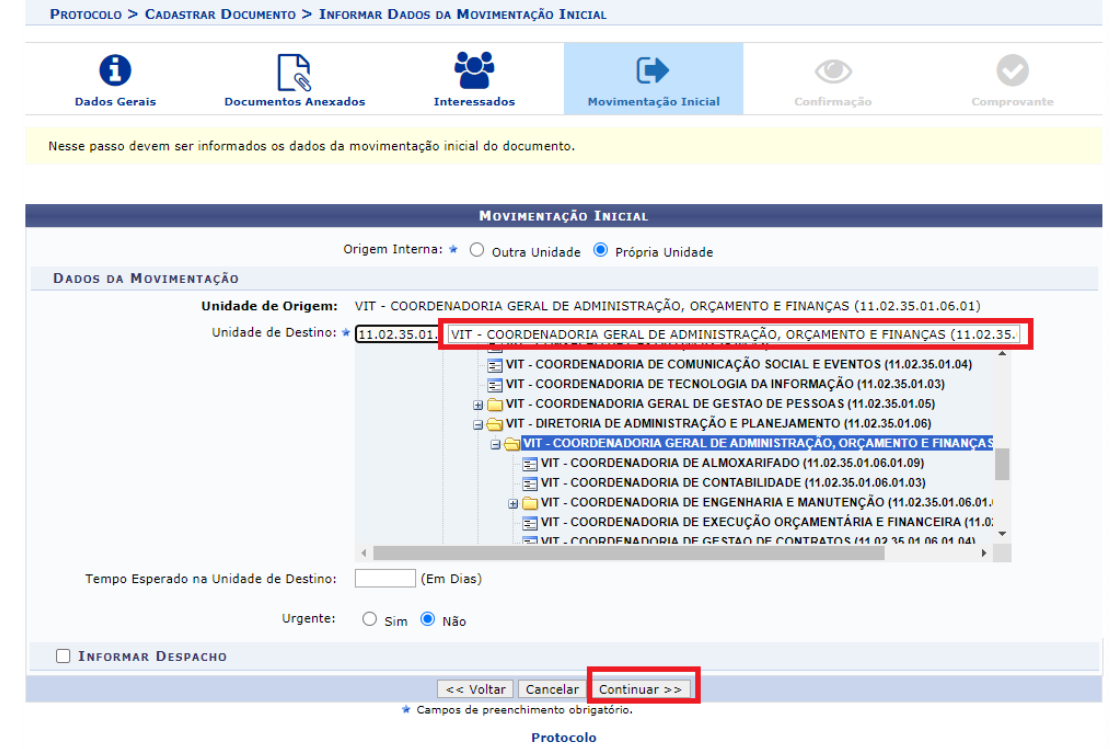

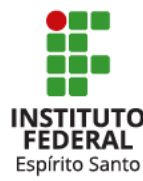

**Após o Diretor Geral assinar o documento**, basta você baixar o PDF do mesmo. Acesse a mesa virtual -> Documentos criados pela unidade.

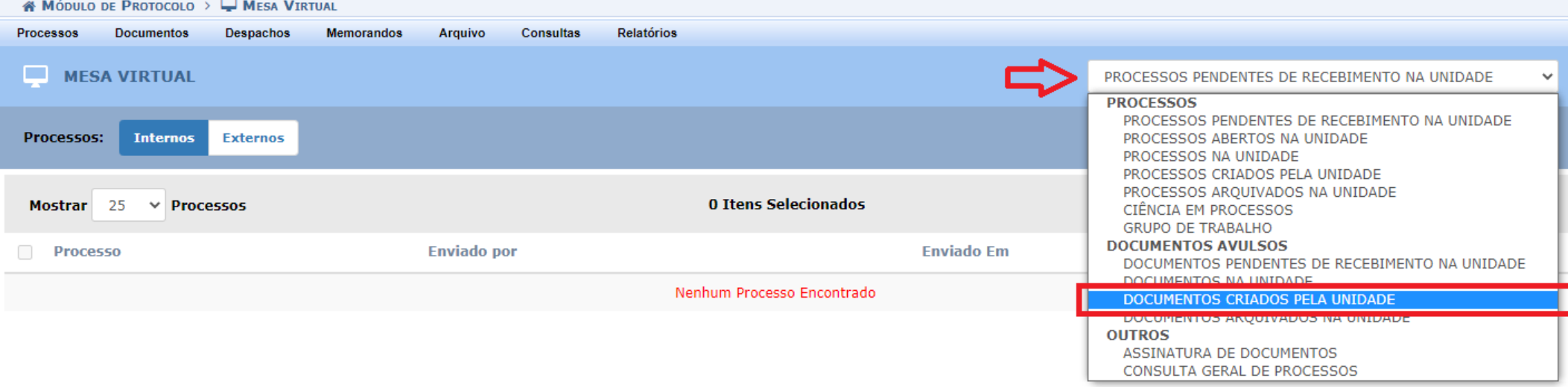

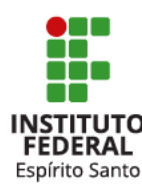

Encontre o seu documento e clique nele para exibi-lo.

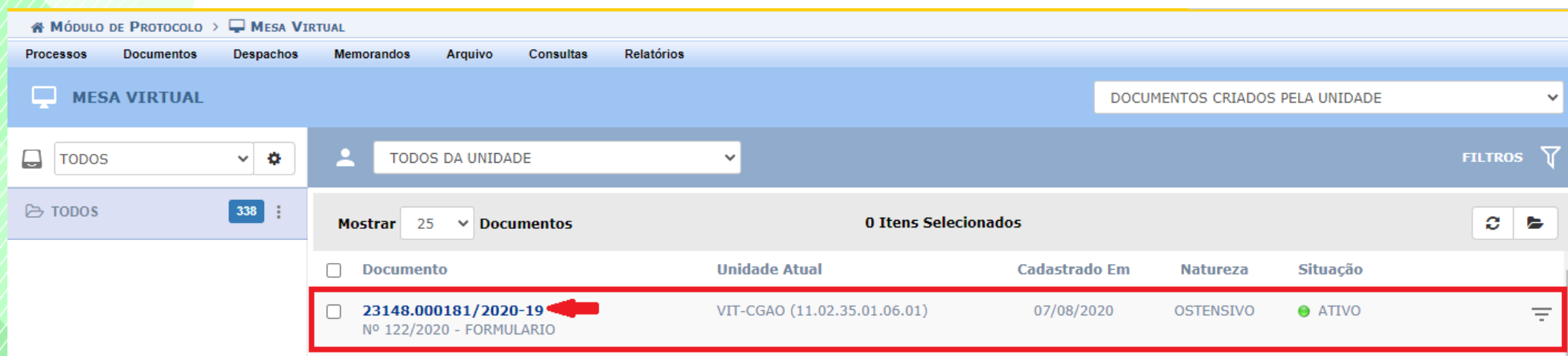

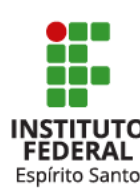

#### Clique no ícone abaixo para BAIXAR ARQUIVO.

Espírito Santo

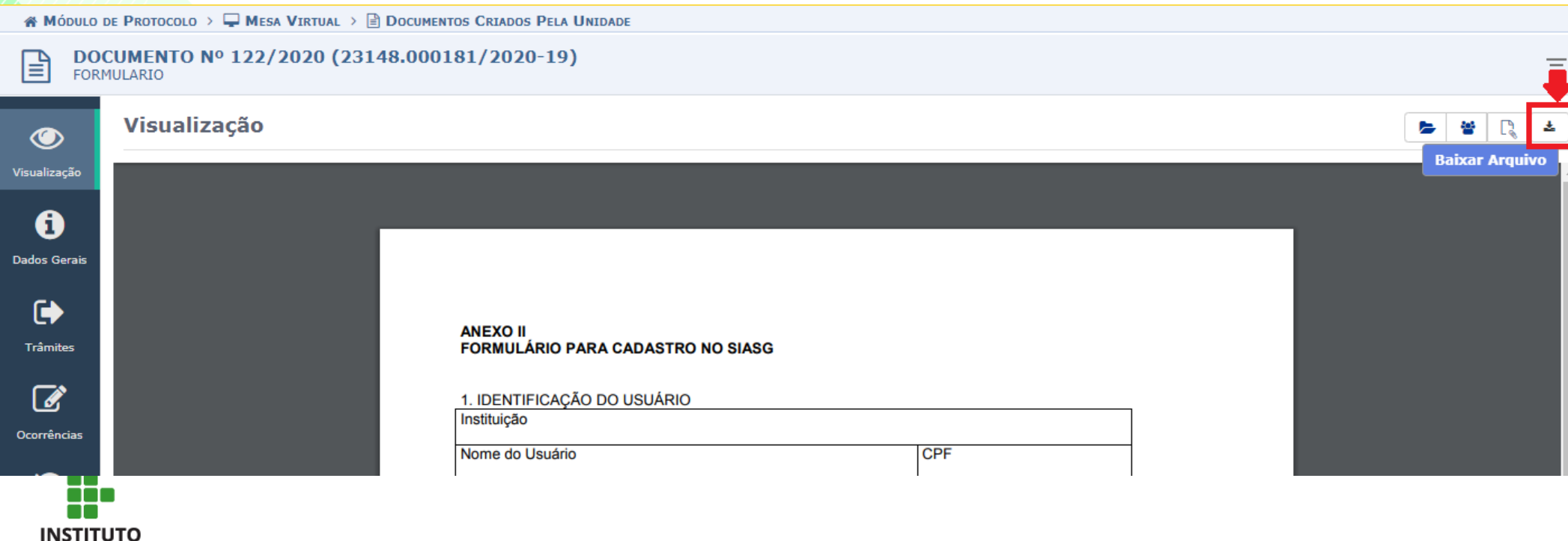

### **SOLICITAR ACESSO AO SISTEMA**

De posse do formulário devidamente assinado, basta enviá-lo ao e-mail [cadastradorsiasg.vi@ifes.edu.br](mailto:cadastradorsiasg.vi@ifes.edu.br) .

No primeiro acesso, o usuário deverá acessar o site abaixo para alteração da senha:

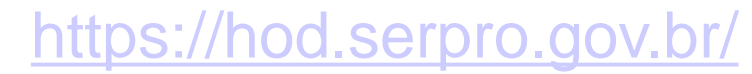

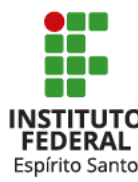

#### **Rede Serpro**

As informações contidas nos sistemas informatizados do SERPRO - Servico Federal de Processamento de Dados são protegidas por sigilo. As seguintes condutas constituem

infrações ou ilícitos que sujeitam o usuário deste sistema à responsabilização administrativa, penal e cível:

a) O acesso não-autorizado:

b) O acesso não-motivado por necessidade de servico;

c) A disponibilização voluntária ou acidental da senha de acesso;

d) A disponibilização não-autorizada de informações contidas no sistema:

e) A quebra do sigilo relativo a informações contidas no sistema.

Todo e qualquer acesso é monitorado e controlado. Proteia sempre sua senha. Quando encerrar as operações, tenha o cuidado de desconectar sua estação de trabalho do sistema. Ao teclar a opção "Avançar", abaixo, o usuário declara-se ciente das responsabilidades acima referidas.

Fundamento legal: Constituição Federal, Código Penal, Código Tributário Nacional,

ATENCÃO: Clique aqui para obter o Guia de Usuário do HOD

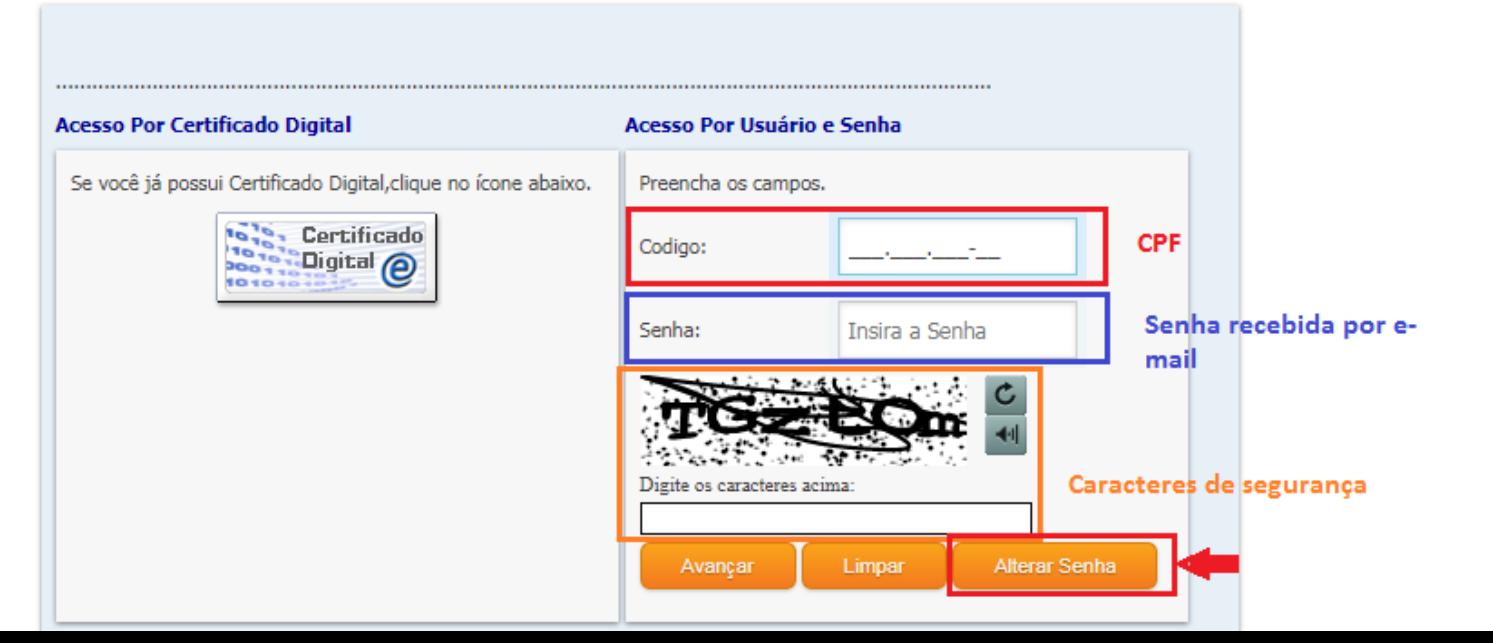

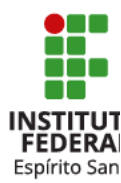

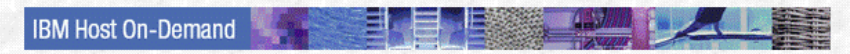

Quando a senha for alterada com sucesso, esta tela em branco aparecerá.

**Fique atento pois o sistema exige que diversas regras de segurança de senha sejam atendidas.**

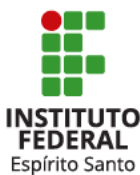

### **ACESSANDO O PGC**

### De posse da nova senha escolhida, o usuário deverá acessar:

### <https://pgc.planejamento.gov.br/login>

Digitar seu CPF e sua senha.

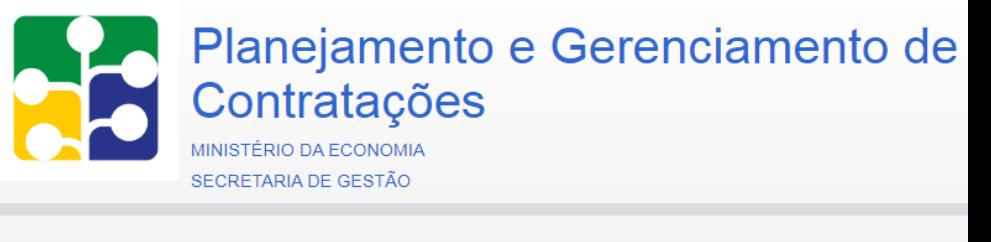

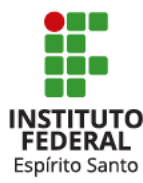

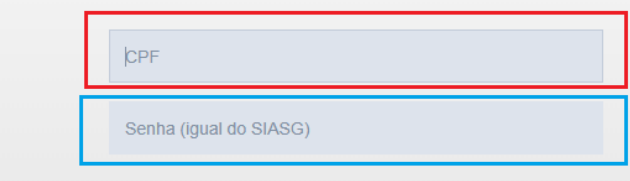

Orientações de acesso

**ACESSAR** 

### **ACESSANDO O PGC**

#### Clique em PLANO ANUAL 2021:

**INIGIO** 

SEJA BEM-VINDO(A), MORGANA DE FREITAS GUAITOLINI

#### **PGC - Novo prazo: 04/06/2020**

#### Atenção! Novos esclarecimentos

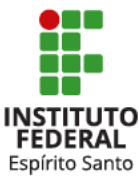

1. No plano em elaboração - Plano Anual 2021 - a função "Enviar ao ME", disponível no botão "Situações", foi renomeada para "Incluir no PAC", permanecendo o mesmo fluxo de tramitação, ou seja, a intrattiti iline itali indine i Alan i dialeti i Alatat al-BXA alatandi Alatata Alan alan hatini Alati Alan ili

Você se encontra na Unidade Administrativa de Serviços Gerais (UASG): 158416 - IFES - CAMPUS VITÓRIA - REQUISITANTE

Clique no(s) plano(s) para editar/visualizar:

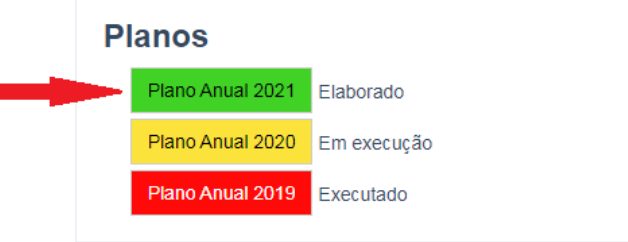

Para pesquisar os itens incluídos, basta acessar a tela principal e pesquisar conforme filtros disponíveis. Os itens do plano de 2020 foram importados para o plano de 2021 para revisão por parte dos solicitantes. Se nenhum filtro for selecionado, todos os itens serão exibidos.

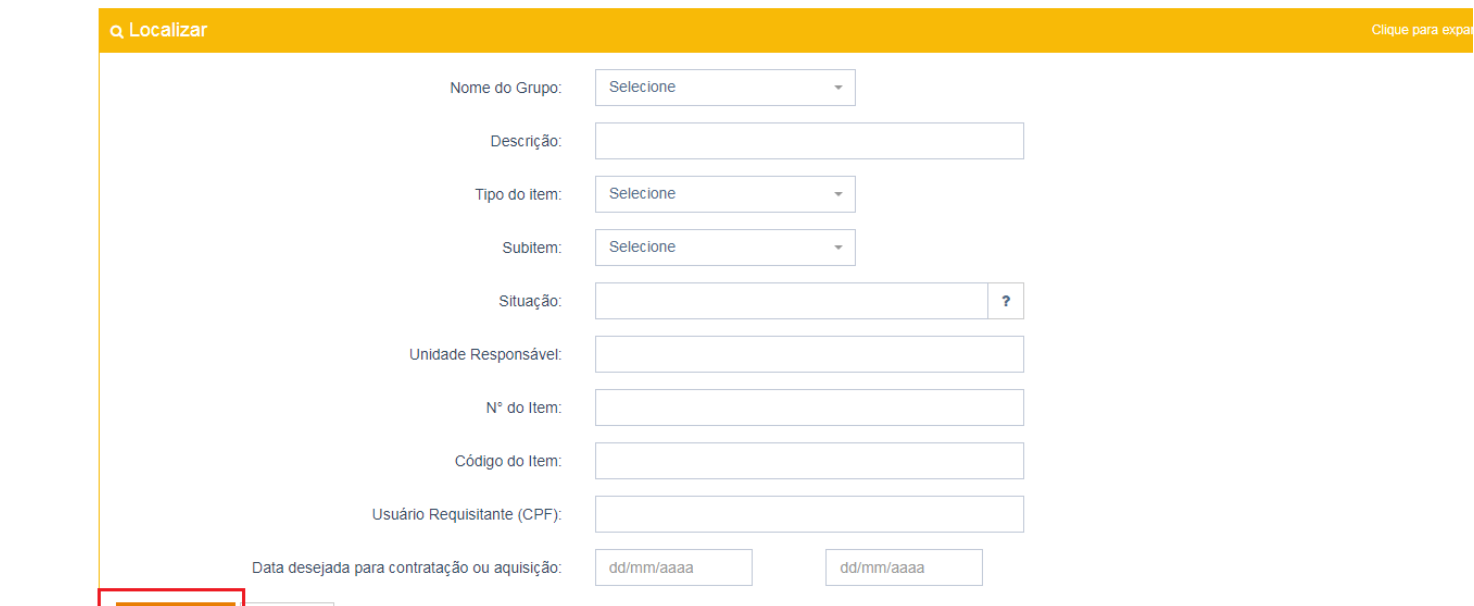

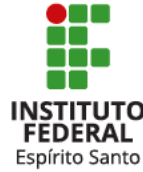

Q Pesquisar de Limpar

Você pode, então, pesquisar somente os itens da sua coordenadoria incluídos no ano passado e revisá-los. Veja o exemplo abaixo.

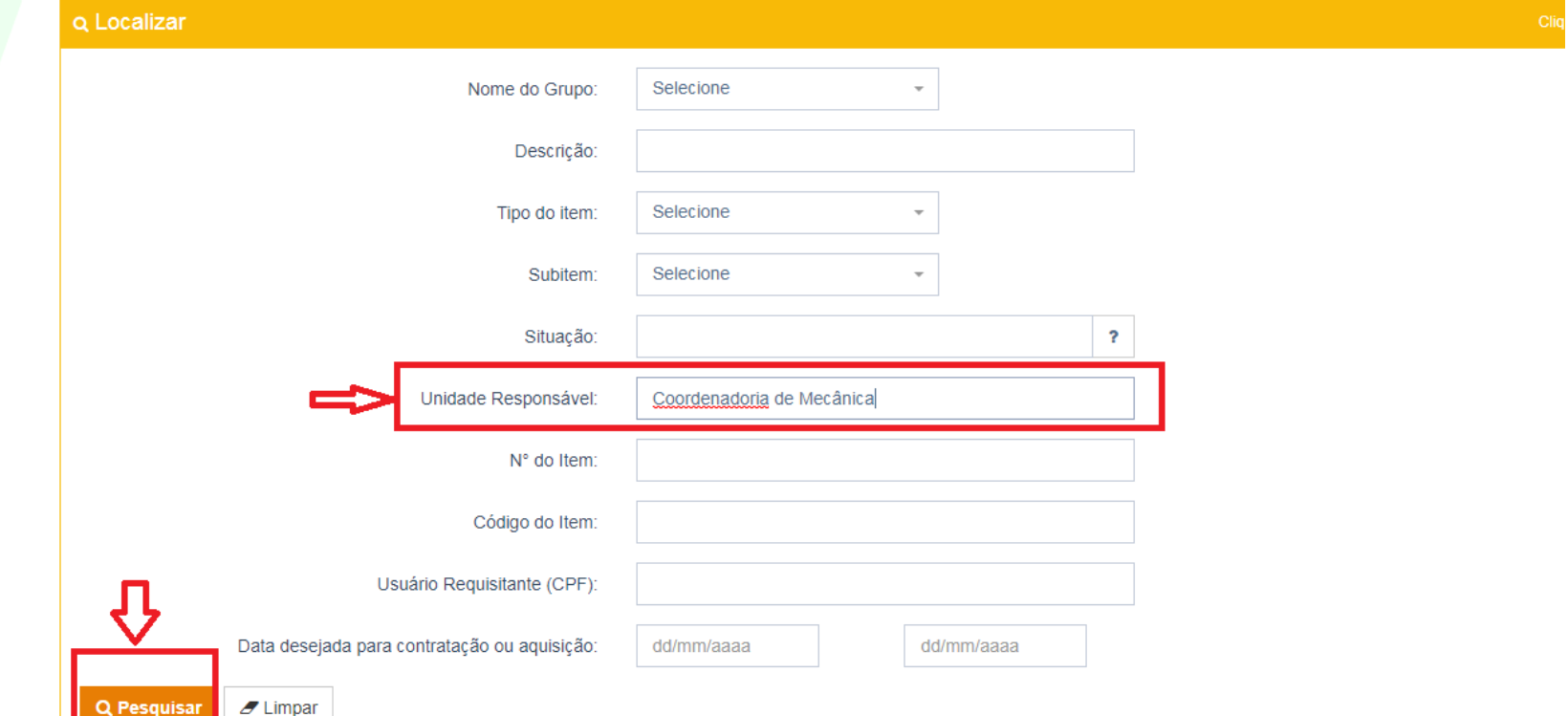

Os itens abaixo foram incluídos no ano de 2019, referentes ao Plano de 2020, e a unidade responsável foi "Coordenadoria de Mecânica".

Primeiro Anterior 1 Próximo Último

No botão você pode editar o item, conforme sua necessidade. Lembrando que você pode também excluir itens que não serão, eventualmente, adquiridos em 2021.

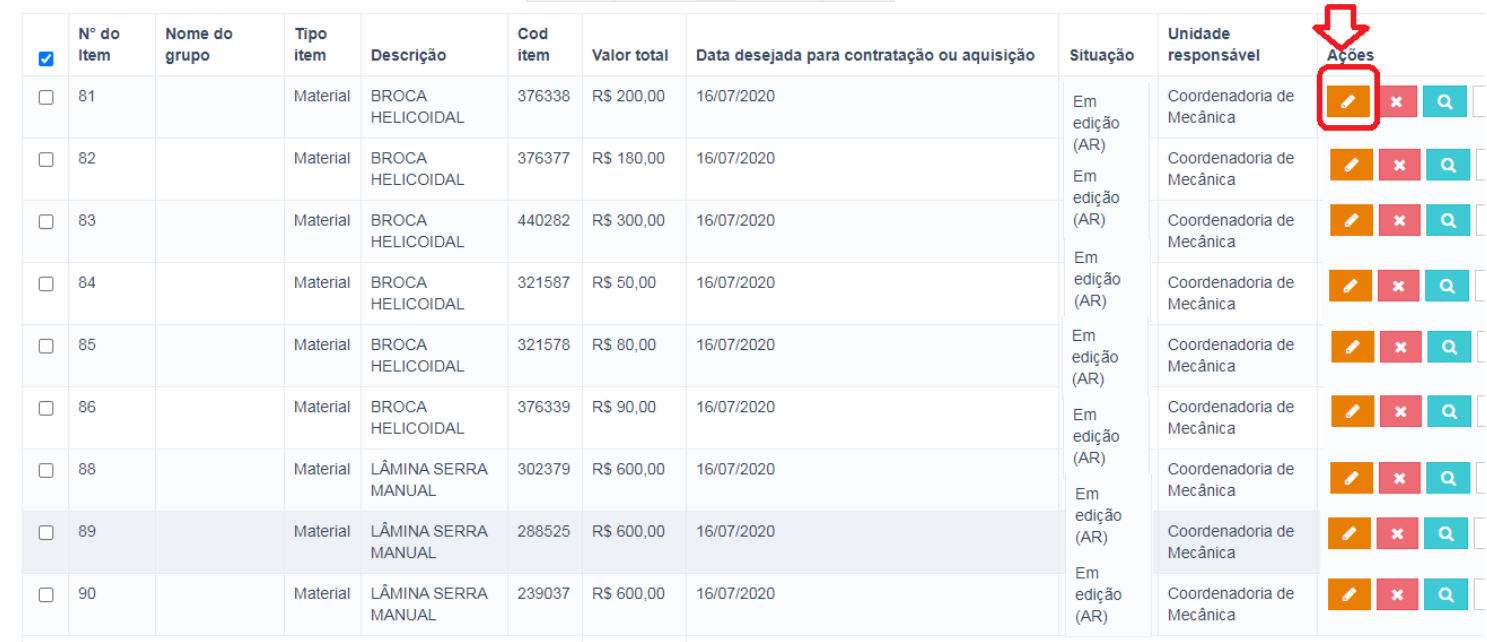

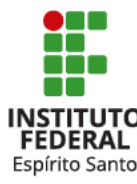

 $\vee$  resultados por página

100

Após revisar todos os seus itens, você deve encaminhá-los para o próximo passo que é o envio para a Unidade de Compras/Coordenadoria de Licitações.

Para tanto, basta marcar o(s) item(ns), clicar no botão "SITUAÇÕES" e clicar em "ENVIAR PARA UC". Veja abaixo:

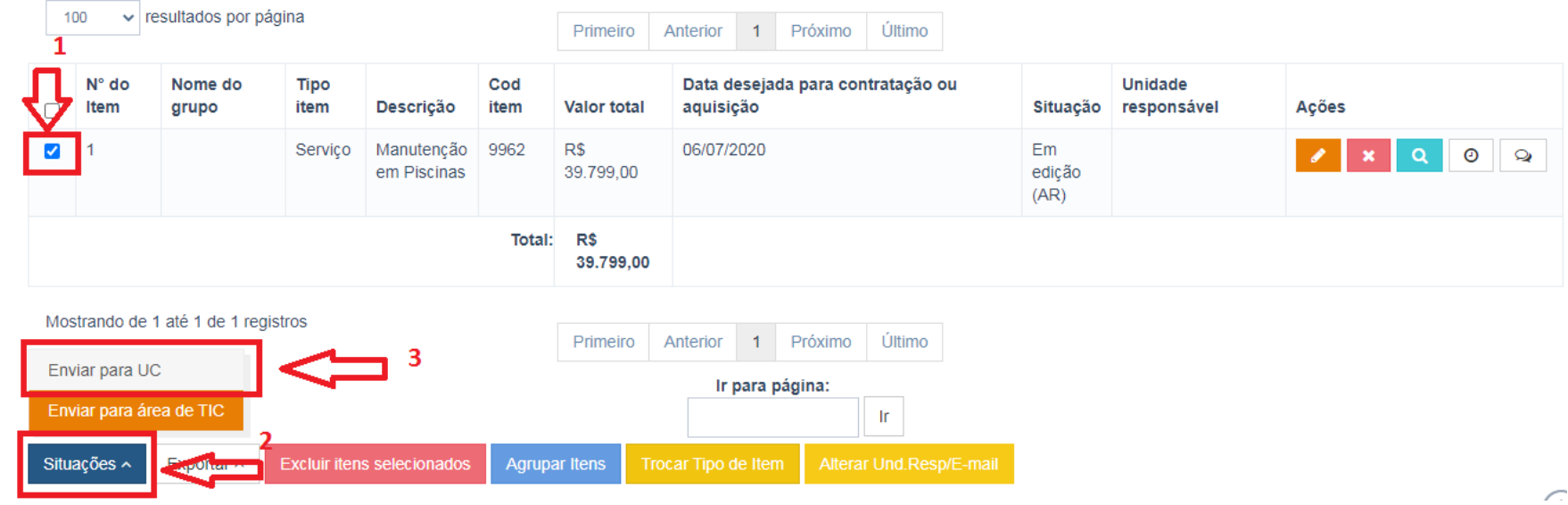

a propinsi

INSTITUTO **FEDERAL** Espírito Santo

Se mesmo após revisar seus itens, você ainda deseja incluir novos itens, basta seguir os passos a seguir:

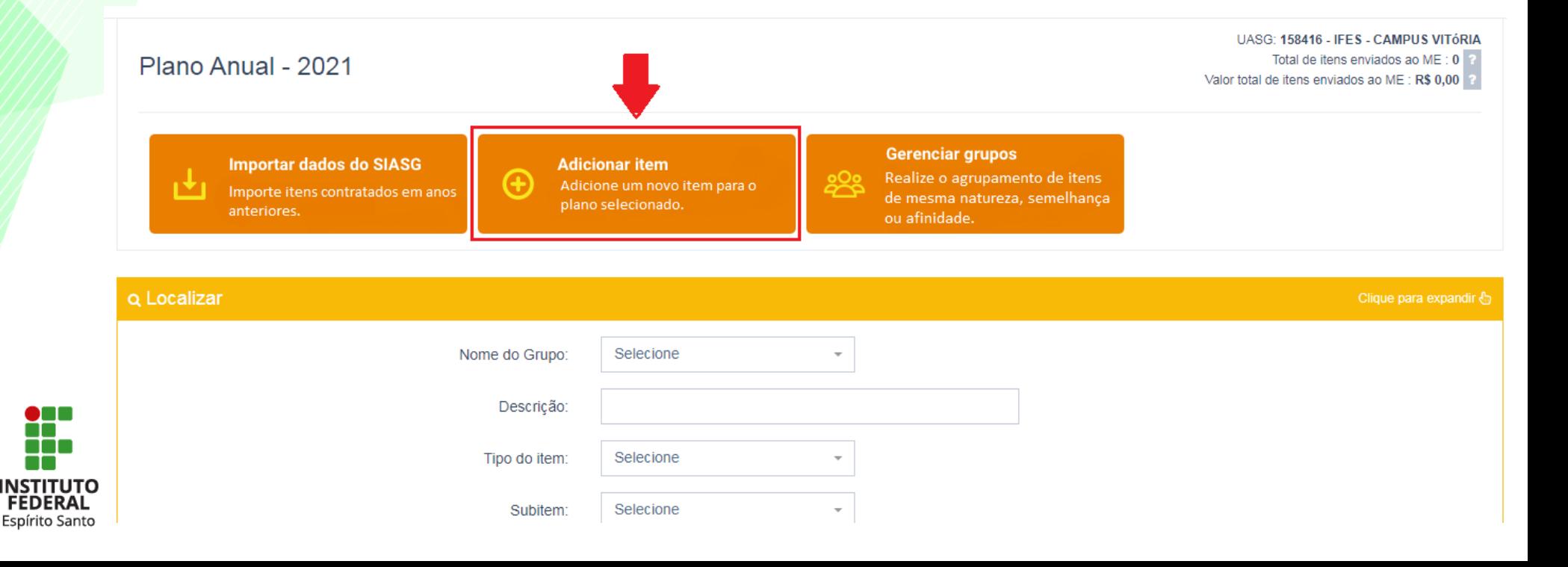

#### Selecionar o tipo de item:

pgc.planejamento.gov.br/itens/index#

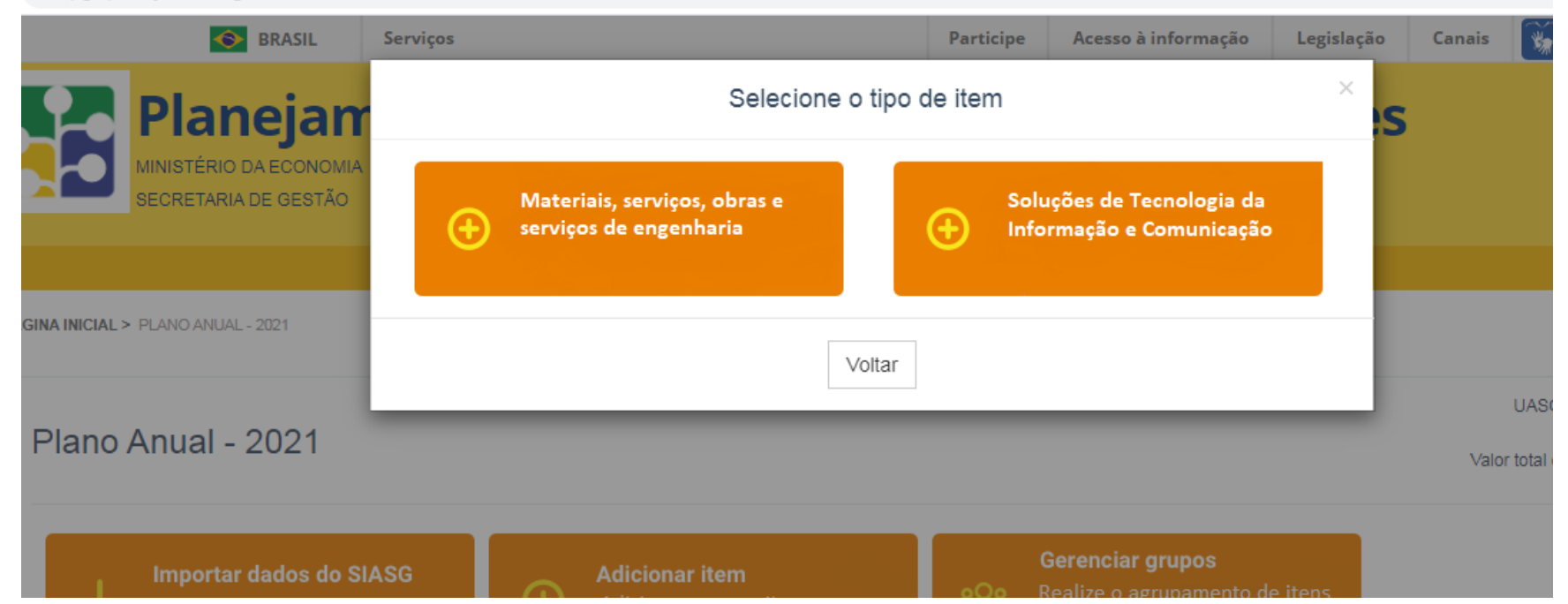

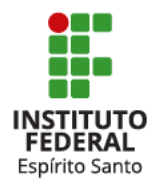

### Inserir os atributos e características do item:

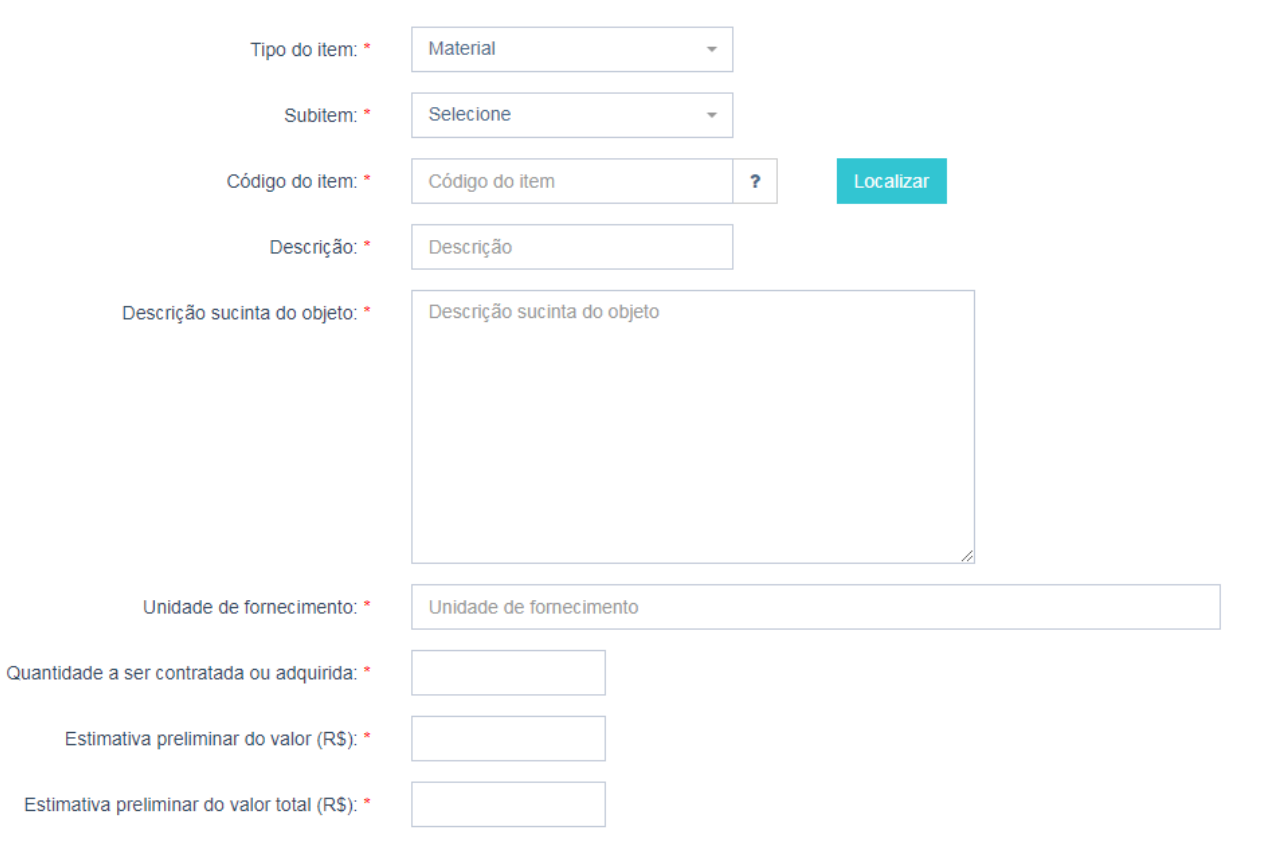

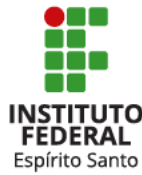

Para o "código do item", você pode utilizar a própria pesquisa dentro do sistema ou utilizar a ferramenta abaixo:

https://siasgnet[consultas.siasgnet.estaleiro.serpro.gov.br/siasgnet-catalogo/#/](https://siasgnet-consultas.siasgnet.estaleiro.serpro.gov.br/siasgnet-catalogo/#/)

É importante escolher adequadamente o código do item.

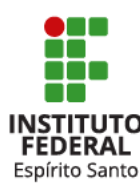

#### **INFORMAÇÕES GERENCIAIS**

Setor solicitante

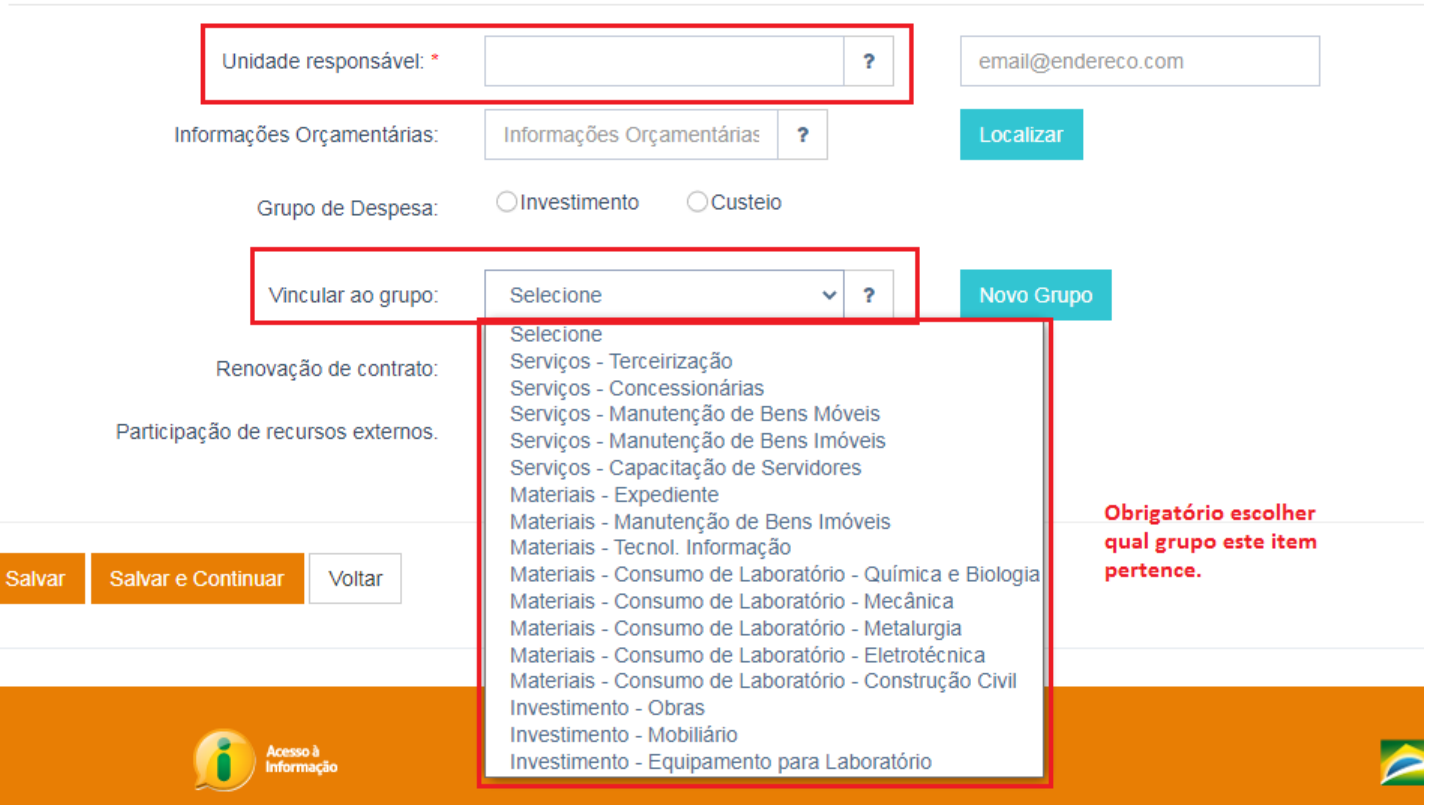

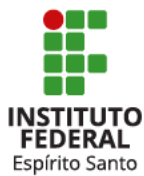

Após preencher todos os campos, clique em "SALVAR" para finalizar.

Ou, clique em "SALVAR E CONTINUAR" para que você seja redirecionado à pagina para inclusão de um novo item.

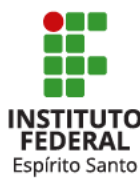

### **IMPORTANTE!**

O **passo final** é encaminhar seus itens para a Unidade de Compras/Coordenadoria de Licitações.

Para tanto, basta marcar o(s) item(ns), clicar no botão "SITUAÇÕES" e clicar em "ENVIAR PARA UC". Veja abaixo:

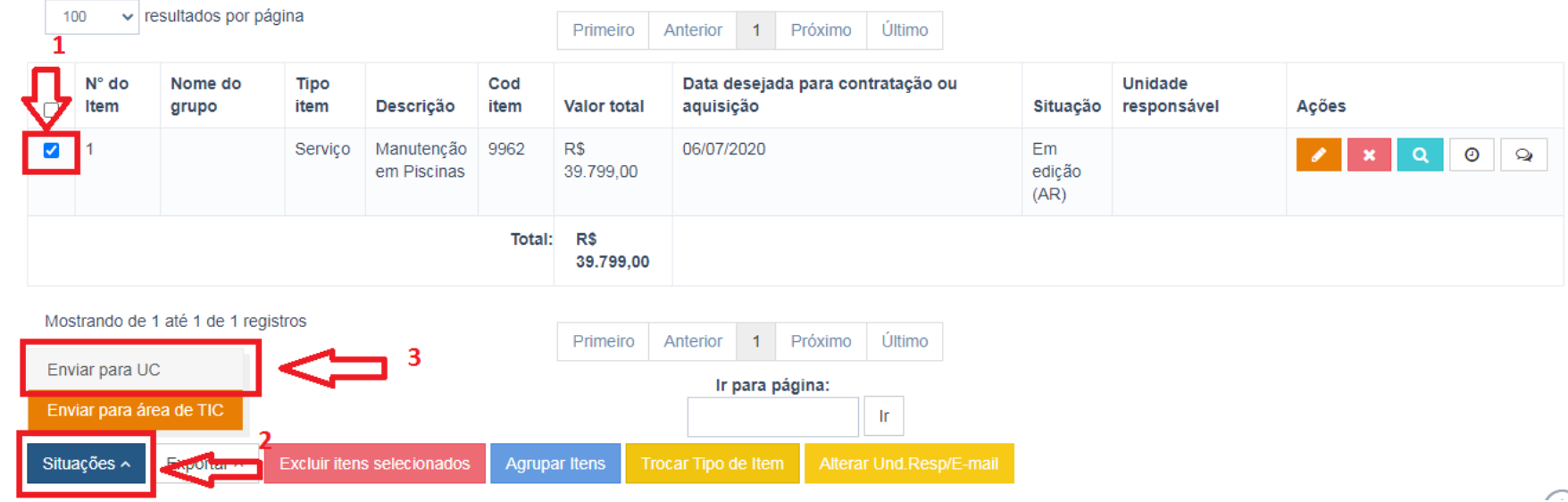

### **PAC 2021**

**Diretoria de Administração e Planejamento Coordenadoria Geral de Administração, Orçamento e Finanças**

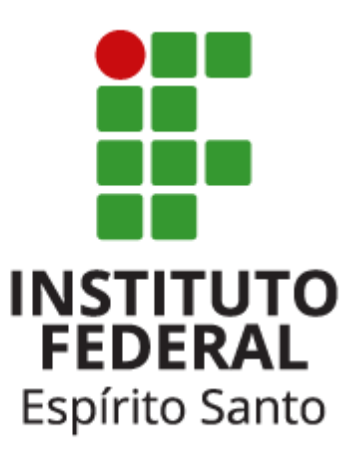